## ISTRUZIONI GENERAZIONE MODELLO SPEDIZIONIERI CON SOFTWARE DIRE

1) Per compilare il *Modello Spedizionieri*, alla voce "Mediatori, agenti, spedizionieri e mediatori marittimi" presente nella sezione "Scegli Tipo Pratica", bisogna spuntare DIRETTIVA SERVIZI.

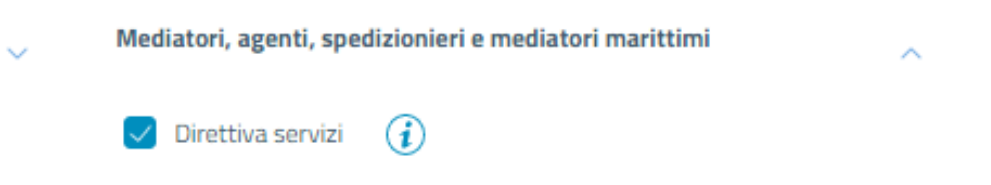

- 2) Alla pagina successiva, cliccare su "Salva e prosegui".
- 3) Una volta inseriti i dati del dichiarante, scorrere la pagina fino alla sezione "Modelli Direttiva Servizi" e cliccare su "Definisci modello".

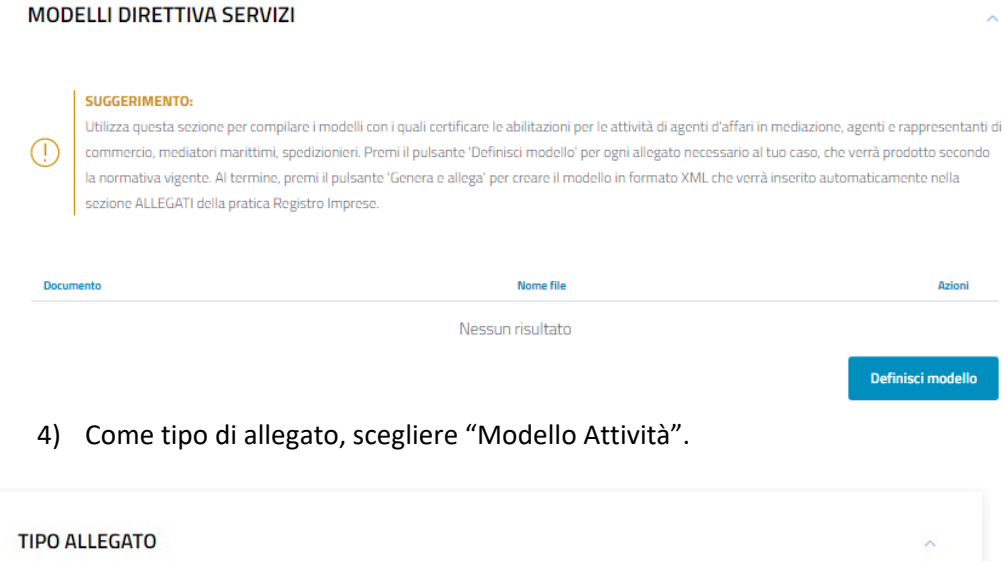

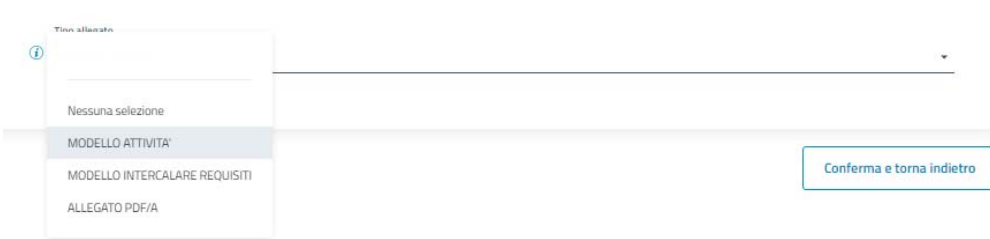

5) Come tipo di attività, scegliere "Spedizionieri".

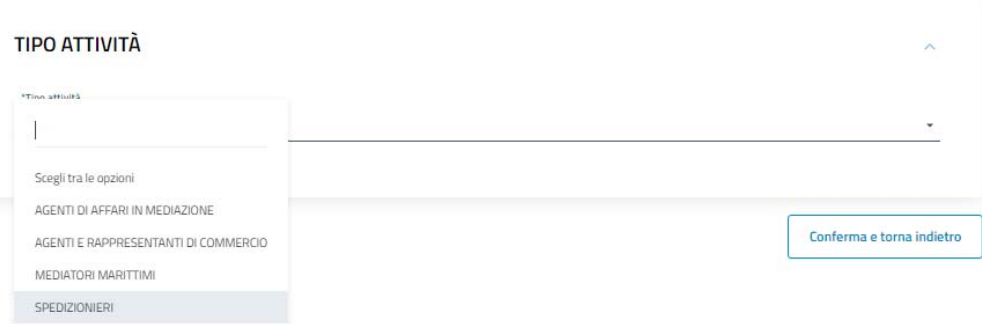

6) Compilare il modello, nelle sezioni pertinenti, inserendo i dati richiesti.

**College** 

7) Successivamente, alla voce "Azioni", cliccare su "Scarica" per scaricare il modello appena compilato e firmarlo digitalmente.

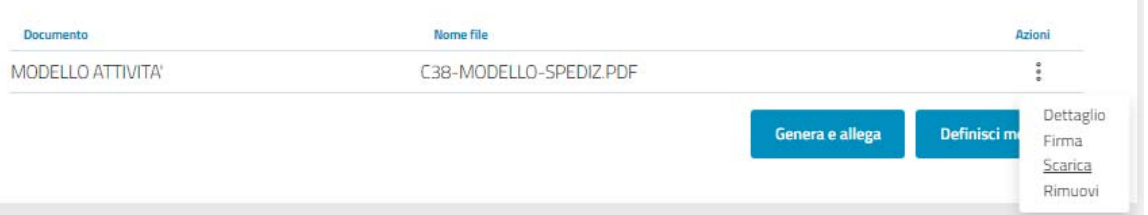

8) Una volta firmato, cliccare su "Firma" presente alla voce "Azioni". In questo modo si potrà allegare il modello Spedizionieri in formato pdf.

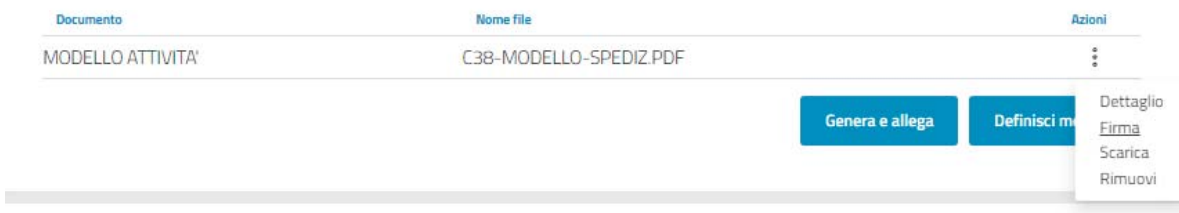

9) Dopodiché, per generare il modello in formato xml, cliccare su "Genera e allega".

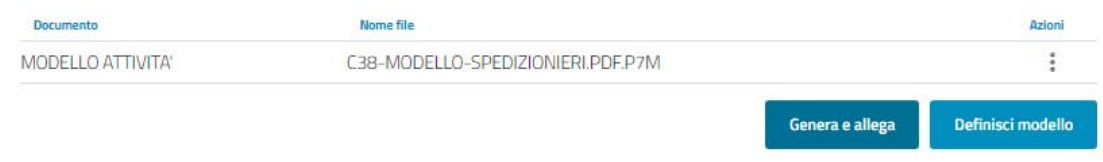

10) Ripetere le operazioni di cui ai punti 7) e 8) per scaricare e allegare, dopo averlo firmato digitalmente, il file in formato xml.